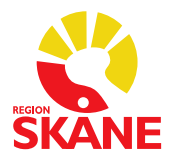

**ANVISNING**

# **Antigen snabbtest covid-19 (SARS-CoV-2)- PMO/ Avd Cov-19 Snabb Ag-Melior Roche**

# **Testprocedur**

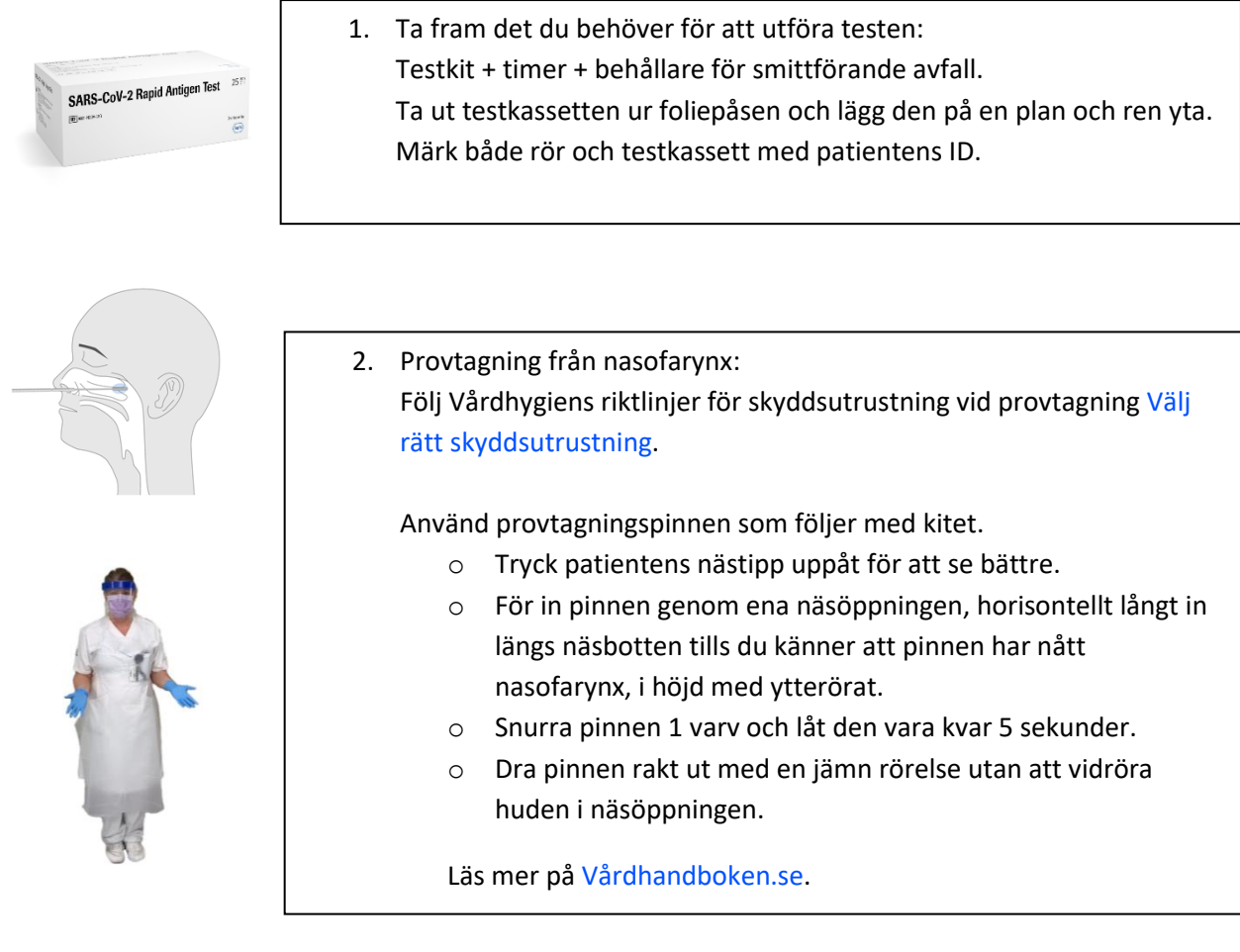

3. Sätt ner pinnen i röret så att tippen kommer ner i vätskan. För att få ut så mycket som möjligt av provmaterialet ner i vätskan roterar du pinnen minst fem gånger och tryck spetsen mot rörets vägg.

Dra sen upp pinnen så långt att du kan krama ur dess spets genom att trycka med fingrarna på provrörets yttersida.

Ta upp pinnen och kasta i behållare för smittförande avfall. Sätt på den medföljande korken så att röret försluts ordentligt.

A<br>  $\leftarrow$  >>5x B<br>  $\leftarrow$  P<br>  $\leftarrow$  P<br>  $\leftarrow$ 

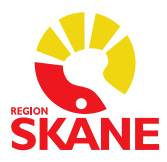

#### **ANVISNING**

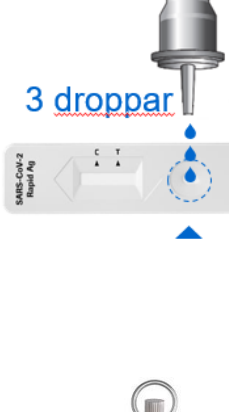

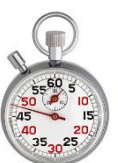

4. Droppa **3 droppar** ner i den runda brunnen på testkassetten. Viktigt att hålla röret vertikalt!

Hantera eller flytta inte testkassetten förrän testet är utfört och avläst. Kasta röret i behållare för smittförande avfall.

Sätt timern på 15 minuter. Anteckna tid för teststart, ex på testkassetten. Läs av testresultatet direkt när tiden är ute. Anteckna testresultatet. Avläsning får EJ göras efter 30 minuter.

- Om testet är **Positivt** syns två band, ett vid T (test) och ett vid C (kontroll). Även ett svagt band vid T räknas som positivt resultat.
- Om testet är **Negativt** syns endast ett band vid C, kontrollstrecket.
- Om testet inte visar ett kontrollstreck vid C, är testet **ogiltigt (Ej bedömbart)**.

Kasta testkassetten i behållare för smittförande avfall.

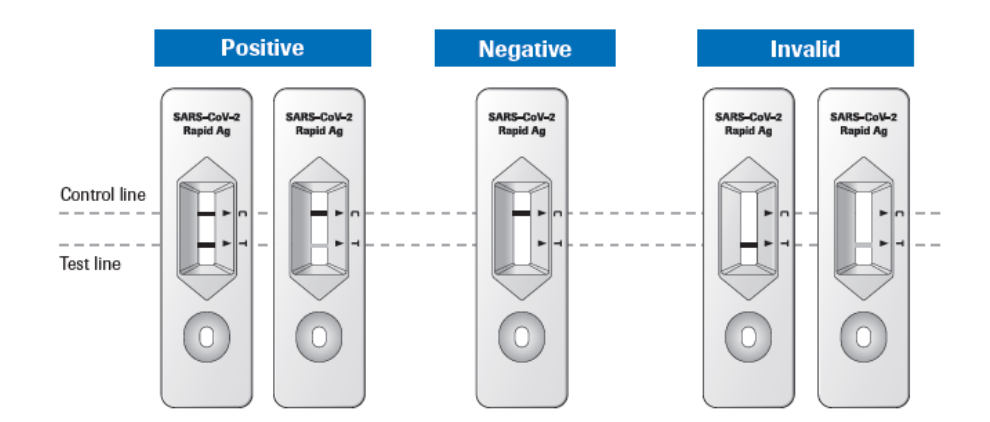

Utförlig information hittar ni i bruksanvisningen. Läs ALLTID bruksanvisningen innan du gör testet för första gången.

I Analysportalen [\(SARS-CoV-2 \(SARS-coronavirus-2\) Antigen-påvisning \(PNA\)\)](http://www.analysportalen-labmedicin.skane.se/viewAnalys.asp?Nr=3760) kan du läsa mer om användningsområden, indikationer, metodens prestanda och analysprincip.

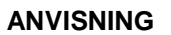

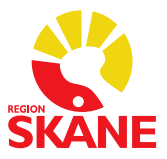

# **Resultatregistrering**

Två analyser är valbara

- I Melior:
	- o Avd Cov-19 Snabb Ag väljs när provet tas på patient
	- o PERS Cov-19 Snabb Ag väljs när provet tas på personal
- $\bullet$  I PMO:
	- o Antigen snabbtest covid-19 (SARS-CoV-2) väljs när provet tas på patient
	- o Antigen snabbtest covid-19 (SARS-CoV-2) Personal väljs när provet tas på personal

All provsvar ska registreras i Melior eller PMO enligt instruktion på sid 4-8. Det är oerhört viktigt att alla resultat registreras, även ett ogiltigt (Ej bedömbart) resultat, då det ligger till grund för bland annat statistiken.

Det är av yttersta vikt att resultatet registreras med korrekt benämning. Skriv in exakt rätt ord: Positivt Negativt Ej bedömbart

Om man fyller i felaktigt kommer verksamheten att bli kontaktad så att man får korrigera felet.

Alla positiva svar ska meddelas direkt till patienten, alternativt via telefon.

Både positiva och negativa svar ska dokumenteras i aktuell journalanteckning så att patienten kan läsa svaret via 1177.se.

Covid-19 är en anmälningspliktig sjukdom och vid positivt resultat på testet måste smittskyddsanmälan göras.

Smittskyddsanmälan består av en klinisk anmälan och en laboratorieanmälan.

Medicinskt ansvarig läkare gör en klinisk anmälan och laboratorieanmälan görs automatiskt via inmatat värde i journalsystemets lablista.

### **Kvalitetskontroller**

#### **Extern kvalitetssäkring:**

Alla som använder PNA (patientnära analys) för SARS-CoV-2 ska delta i Equalis kvalitetssäkringsprogram för snabbdiagnostik av SARS-CoV-2, antigen.

[https://www.equalis.se/sv/nyheter/kvalitetssakringsprogram-for-snabbdiagnostik-av-sars-cov-2](https://www.equalis.se/sv/nyheter/kvalitetssakringsprogram-for-snabbdiagnostik-av-sars-cov-2-antigen/) [antigen/](https://www.equalis.se/sv/nyheter/kvalitetssakringsprogram-for-snabbdiagnostik-av-sars-cov-2-antigen/)

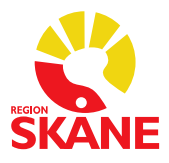

**ANVISNING**

# **Registrering i Melior**

Ordinera och skriva in svar på analysen **Avd Cov-19 Snabb Ag** (provtagning patient) eller **PERS Cov-19 Snabb Ag** (provtagning personal) på labblistan i Melior

Börja med att klicka på den röda listan som heter **Avd Regio** . Denna är placerad direkt efter de blåa listorna. Tryck därefter på knappen Nytt. Välj ansvarig och tryck på OK.

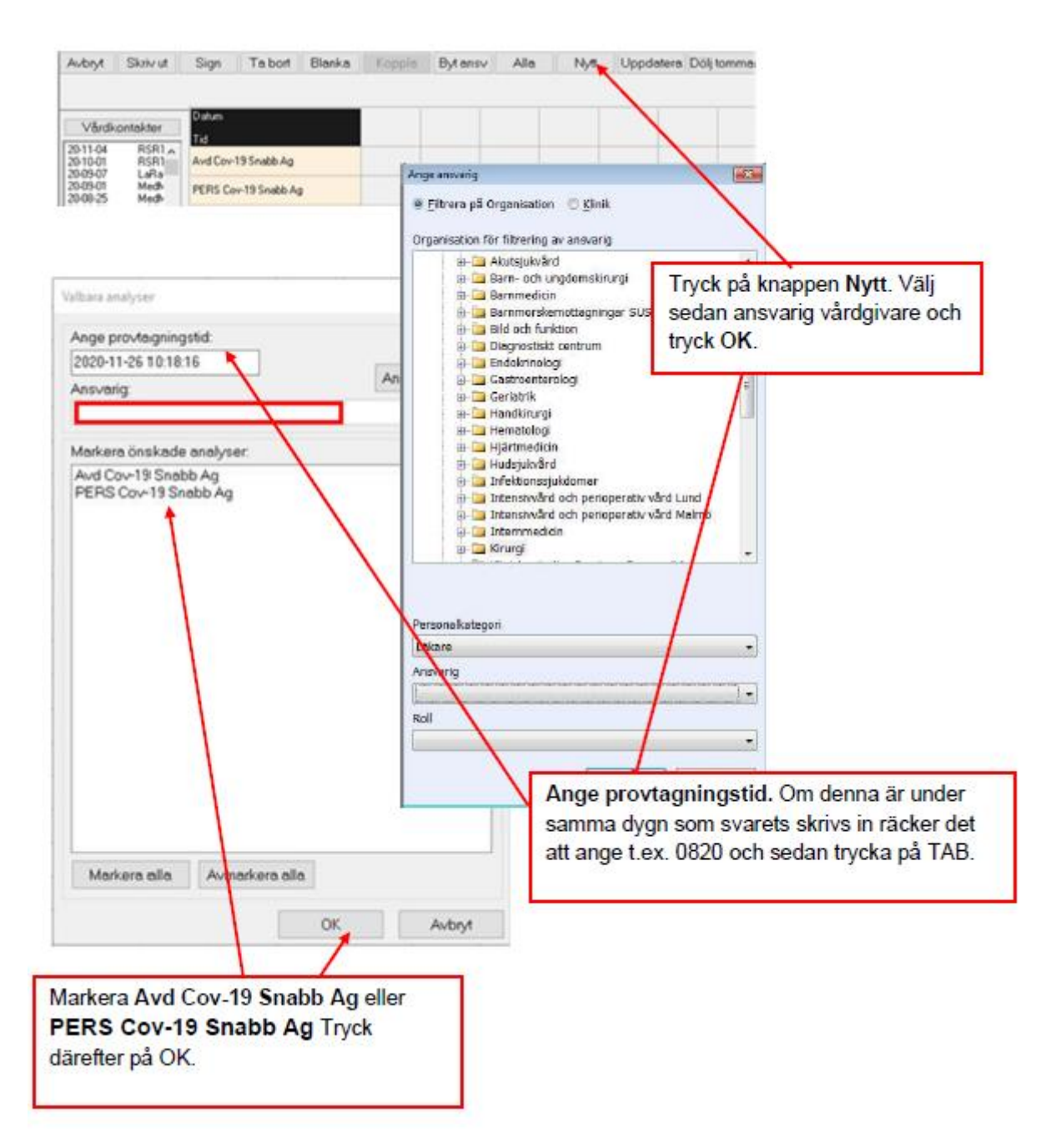

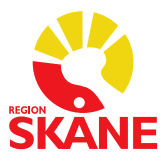

**ANVISNING**

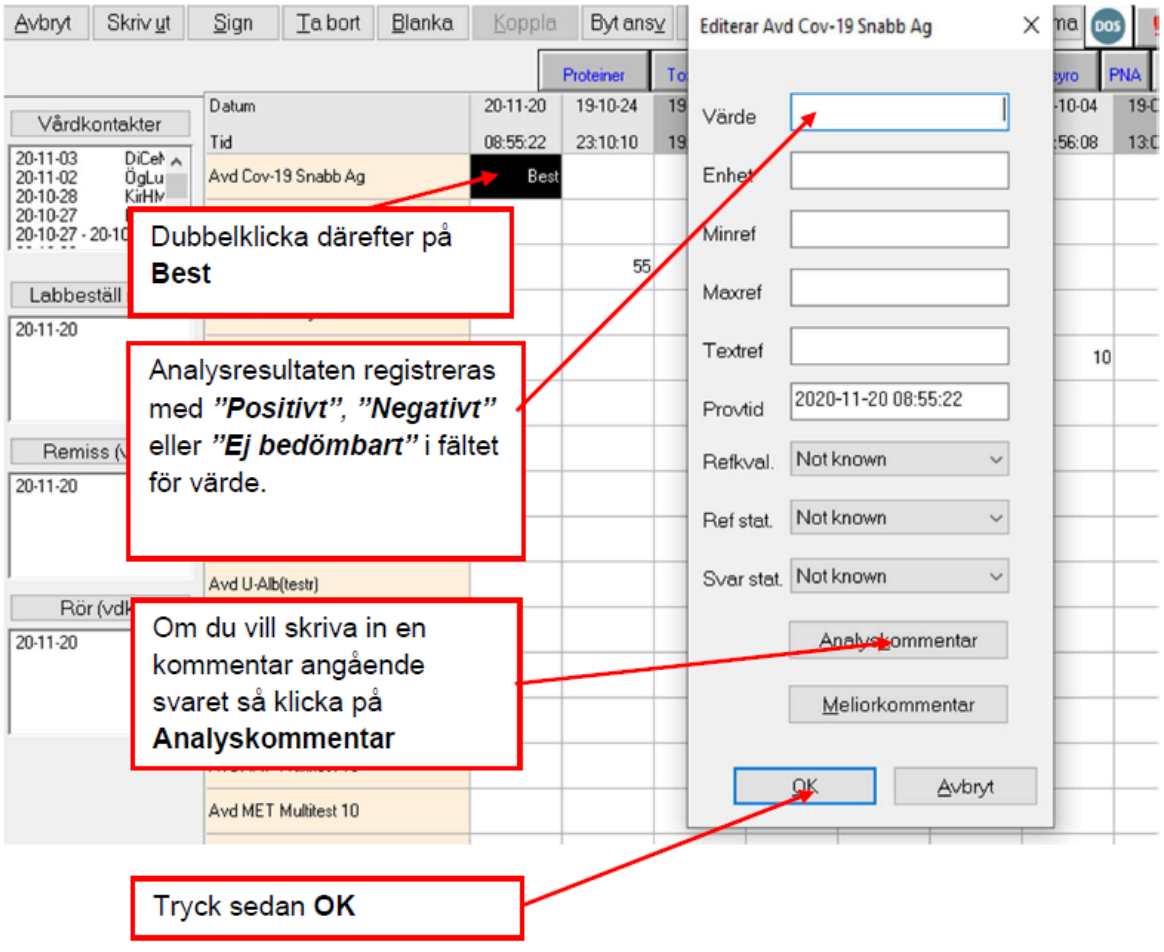

**ANVISNING**

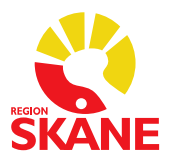

# **Registrering i PMO**

Antigen snabbtest ligger i *Lokalt lab – Lokala analyse*r. Det finns två analyser för antigen snabbtest, en för patienter och en för personal, det är viktigt att du väljer rätt.

- *Antigen snabbtest covid-19 (SARS-CoV-2)*
- *Antigen snabbtest covid-19 (SARS-CoV-2) Personal*

I analysrutan kan du via beskrivningsrutan längst ner se den vilken som är markerad.

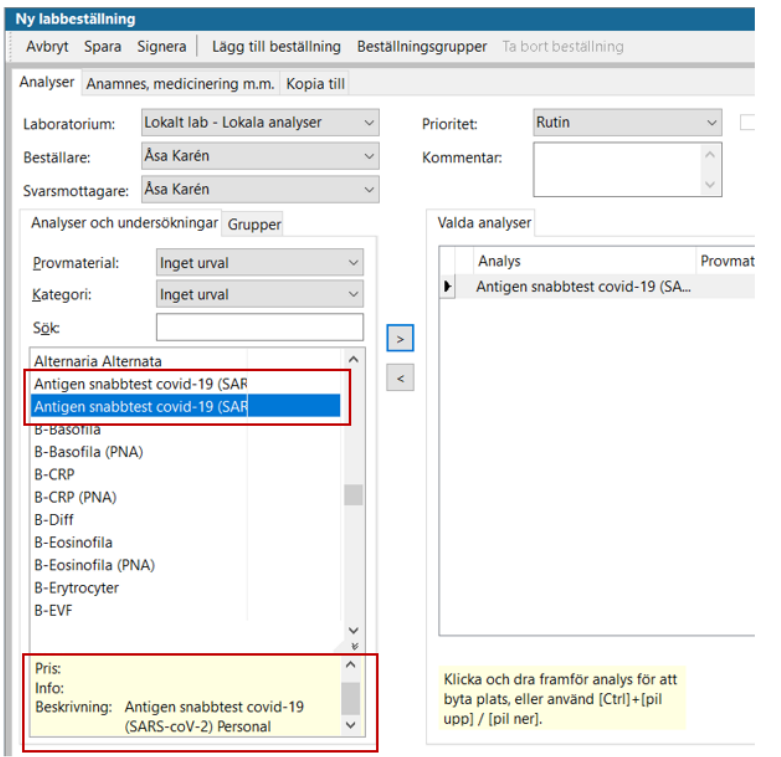

### **Inmatning av resultat**

Markera analysen och välj *Resultat – Enkel inmatning*.

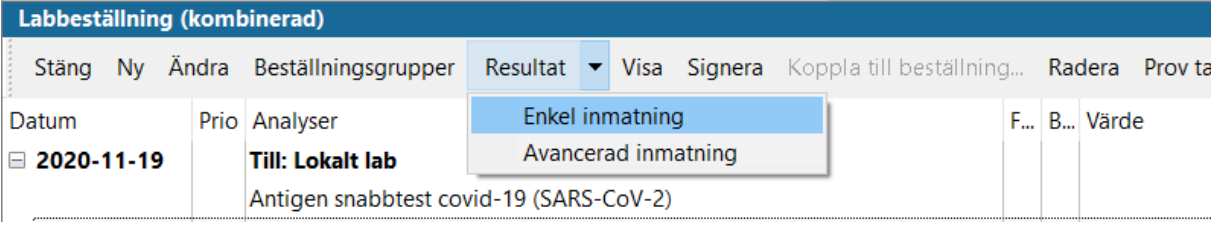

**ANVISNING**

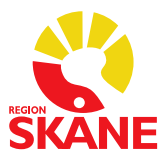

#### **Positivt utfall**

Positivt resultat skrivs in i rutan för *Resultat* och markeras med patologiskt *"Ja"*.

*OBS! Det är mycket viktigt att markera patologiskt "Ja" eftersom det triggar funktionen för automatisk överföring till Laboratorieanmälan hos SmiNet.* 

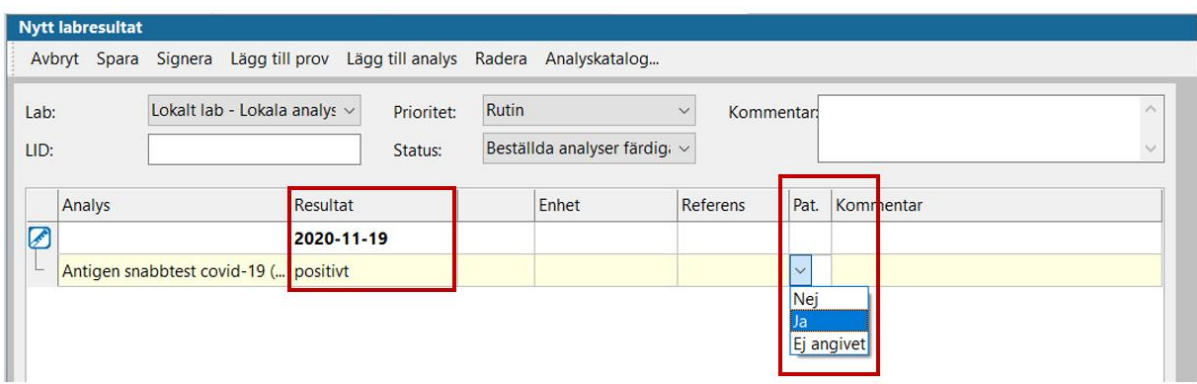

Patologiskt *"Ja"* rödmarkerar även provsvaret i Labresultat för ökad synlighet.

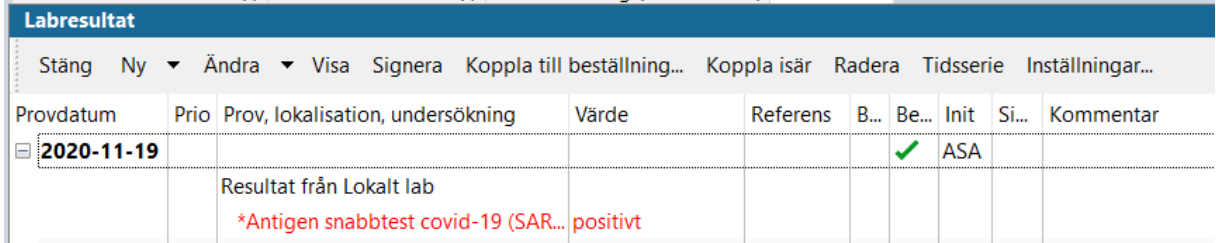

Vid positivt resultat ska patienten kontaktas via telefon av hälso- och sjukvårdspersonal och dokumenteras i PMO.

Observera att dokumentation i Anteckning blir synlig i eJournal på 1177 när du sparar anteckningen.

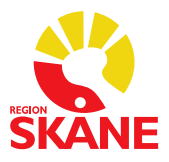

**ANVISNING**

### **Negativt utfall**

Resultatet skrivs in enligt samma princip som ovan manuellt i rutan för resultat, då med ett negativt värde.

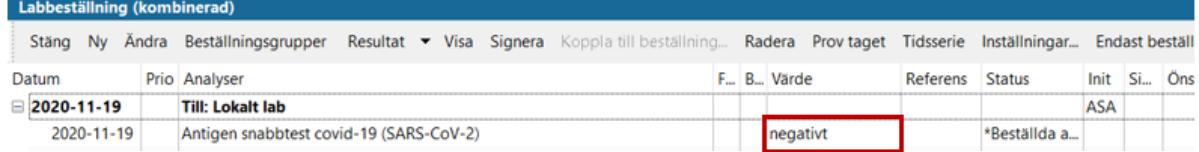

Negativt resultat dokumenteras i Anteckning som patienten kan ta del av via eJournal på 1177. Observera att dokumentation i Anteckning blir synlig i eJournal på 1177 när du sparar anteckningen.

### **Ej bedömbart**

Om det inte går att utläsa något resultat markeras analysen med *Ej bedömbart.*

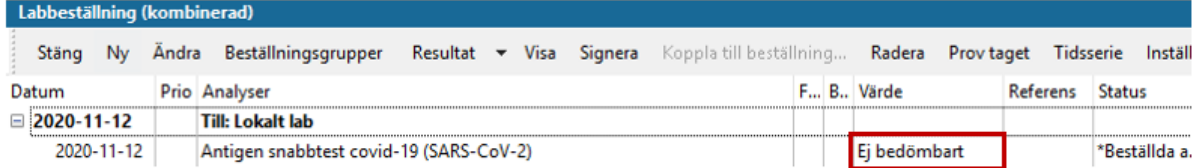

#### **Klinisk anmälan**

Vid positivt resultat ska elektronisk Smittskyddsanmälan göras av ansvarig läkare.

<http://www.sminet.se/>

För elektronisk anmälan krävs lösenord som du får av Smittskydd Skåne. All information hittar du via länken

<https://vardgivare.skane.se/vardriktlinjer/smittskydd/#26198>